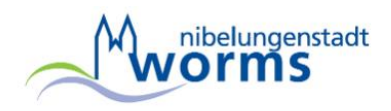

# **Geoportal der Stadt Worms Anleitung**

Online Hilfe (Stand 05/2022)

## **Vorinformation**

Das Handbuch ist unter Einbeziehung vorliegender Informationen und in der Überzeugung, umsichtig, richtig und verständlich zu handeln erstellt worden. Die in diesem Handbuch enthaltenen Angaben können sich jederzeit ändern.

CAIGOS®© ist ein eingetragenes Warenzeichen der CAIGOS GmbH, Kirkel. Die Urheber- und Eigentumsrechte für Produkte, die unter dem Namen CAIGOS vermarktet werden, liegen allein bei der CAIGOS GmbH.

Die dargestellten Inhalte stammen aus unterschiedlichsten Quellen, hauptsächlich finden Sie hier aber stadteigene Daten. Die Stadtverwaltung Worms übernimmt keine Haftung auf Vollständigkeit. Selbstverständlich sind wir für Hinweise dankbar.

## **Daten und Karten, Ansprechpartner**

Stadtverwaltung Worms Bereich 6 – Stadtentwicklung, Planen und Bauen Abt. 6.2 – Stadtvermessung und Geoinformationen Marktplatz 2 67547 Worms

Tel. 06241 / 853 - 6201 Fax. 06241 / 853 – 6299 Internet: www.worms.de Email: stadtvermessung@worms.de

**Software** 

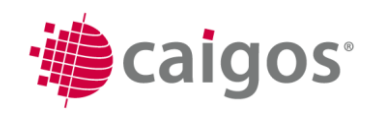

CAIGOS GmbH Im Driescher 7 - 9 66459 Kirkel

Tel. 06849/600 - 40 Fax. 06849/600 – 453 Internet: www.caigos.de Email: info@caigos.de

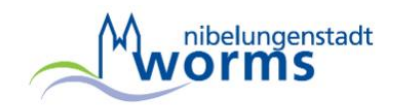

## **Inhaltsverzeichnis**

## **[Oberfläche des Geoportals](#page-1-0)**

**[Hamburger-Menü](#page-5-0)**

**[Anzeigen](#page-5-0)**

- **- [Objekt-Info](#page-7-0)**
- **- [WMS-Dienste und Kartenwerke,](#page-7-1)**
- **- [Legende](#page-9-0)**
- **- [Höhenprofil](#page-9-1)**

## **[Werkzeuge](#page-10-0)**

- **- [Koordinatenanzeige](#page-10-1)**
- **- [Umkreissuche](#page-10-2)**

**[Extras](#page-12-0)**

**- [Treffpunkt](#page-12-1)**

**[Hilfe](#page-12-2)**

- **- [Hilfe](#page-12-3)**
- **- [Kontakt](#page-12-4)**
- **- [Impressum](#page-12-5)**
- **- [Datenschutzerklärung](#page-13-0)**

## **[Symbolleiste](#page-3-0)**

[Blattausschnitt verschieben,](#page-4-0) [Freihand-Zoom,](#page-4-1) [Bildausschnitt vergrößern,](#page-4-2) [Blattausschnitt](#page-4-3) [verkleinern,](#page-4-3) [Gesamtansicht,](#page-4-4) [Transparenz,](#page-4-5) [PDF-Schablonendruck,](#page-4-6) [Messen,](#page-4-7) [Solarkataster aufrufen,](#page-5-1) [Bebauungspläne aufrufen,](#page-5-2) [Baustelleninformationssystem](#page-5-3)

## **[Statuszeile](#page-13-1)**

**[Themen Auswahl, Suchcenter](#page-13-2)**

**[Themen Auswahl](#page-14-0) [Suchcenter](#page-14-1)**

## **Redlining [\(Zeichenfunktion\)](#page-15-0)**

**[Werkzeuge zum Erzeugen von Objekten](#page-16-0)**

[Punkt digitalisieren,](#page-16-1) [Kreis digitalisieren,](#page-17-0) [Text digitalisieren,](#page-18-0) [Bemaßung digitalisieren,](#page-19-0) [Polylinie digitalisieren,](#page-20-0) [Fläche digitalisieren,](#page-21-0) [Rechteck digitalisieren](#page-22-0)

## **[Werkzeuge zum Bearbeiten von Objekten](#page-24-0)**

[Verschieben von einzelnen Redlining-Objekten,](#page-24-1) [Löschen von einzelnen Redlining-](#page-24-2)[Elementen,](#page-24-2) [Ändern der Redlining-Objekte,](#page-24-3) [Löschen aller Redlining-Objekte,](#page-25-0) [Speichern der Redlining-Objekte,](#page-25-1) [Laden gespeicherter Redlining-Objekte](#page-25-2)

**[Übersichtskarte](#page-25-3)**

<span id="page-1-0"></span>**[Darstellung auf mobilen Endgeräten](#page-27-0)**

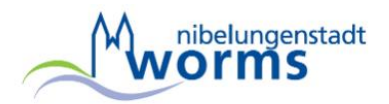

## **Oberfläche des Geoportals (Startansicht)**

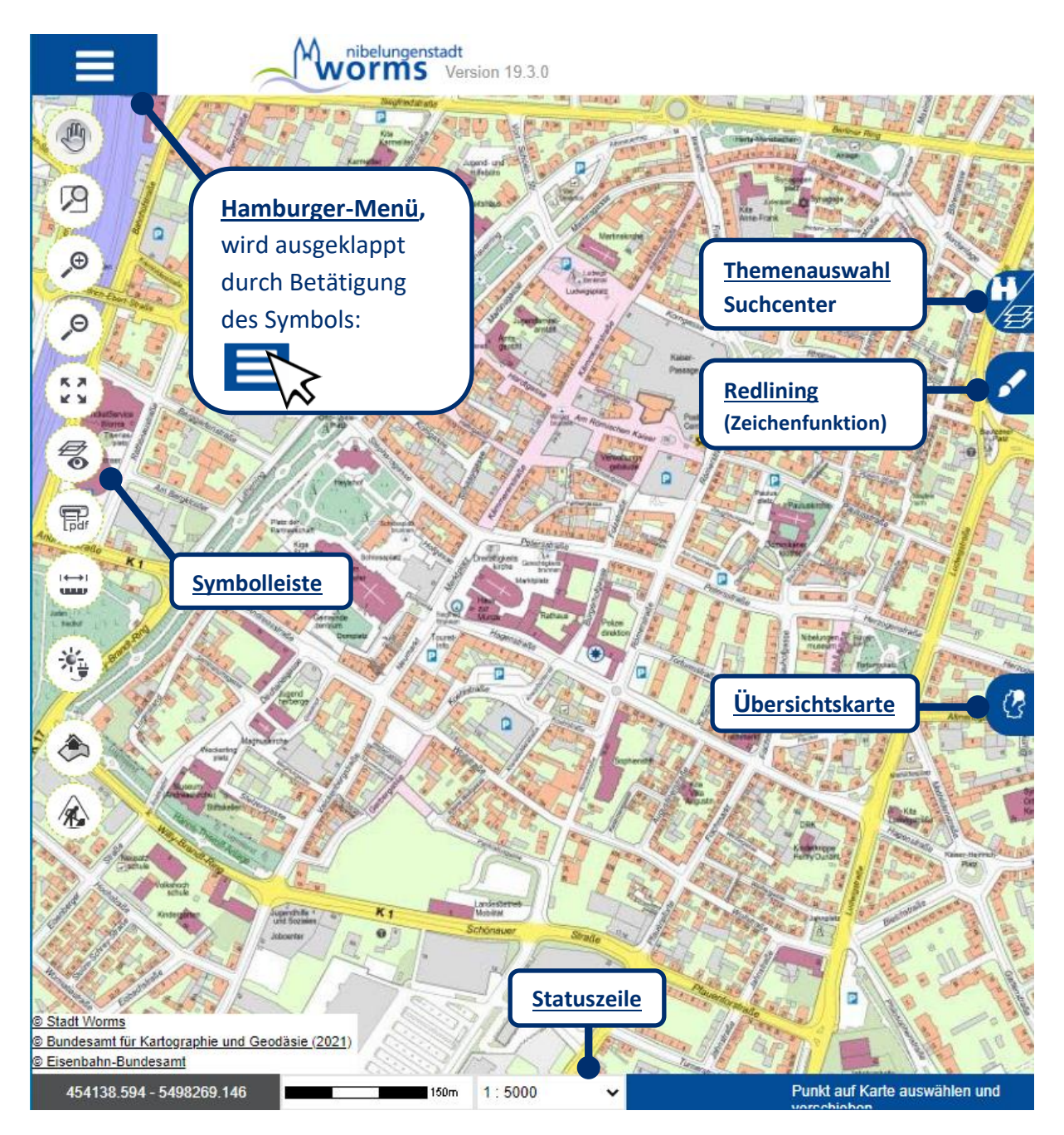

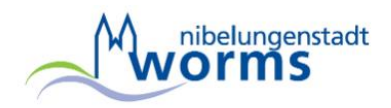

## **Hamburger-Menü**

<span id="page-3-0"></span>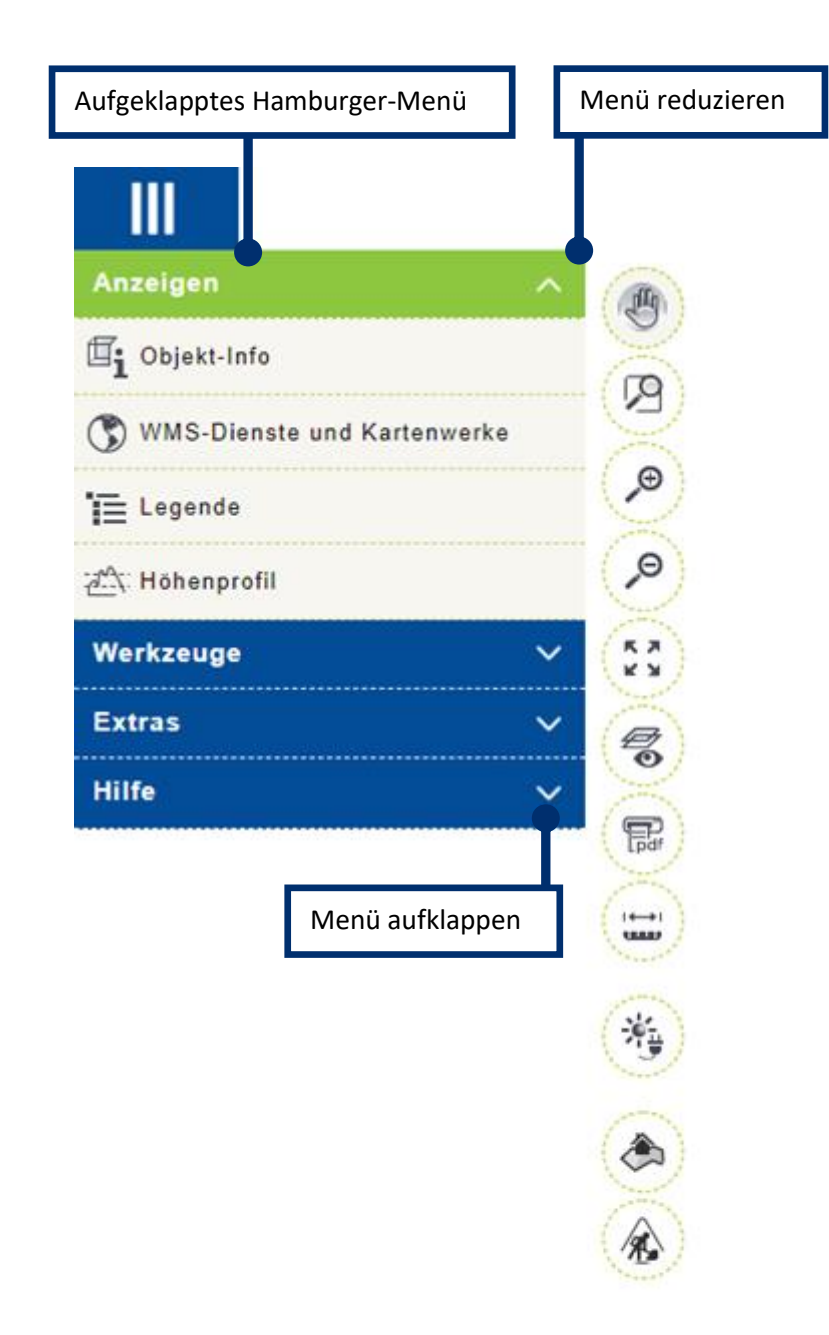

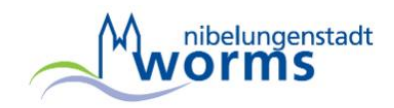

## **Symbolleiste**

nllir

Θ

Θ

ĸл K M

Ó

儒

 $\mapsto$ **UMP** 

<span id="page-4-0"></span>**Blattausschnitt verschieben** Punkt auf der Karte auswählen und verschieben

<span id="page-4-1"></span>**Freihand-Zoom** Punkt auf der Karte auswählen und Rechteck aufziehen

<span id="page-4-2"></span>**Bildausschnitt vergrößern** Vergrößert stufenweise den Blattausschnitt

<span id="page-4-3"></span>**Bildausschnitt verkleinern** Verkleinert stufenweise den Blattausschnitt

<span id="page-4-4"></span>**Gesamtansicht** Zeigt eine Gesamtansicht des Portals

<span id="page-4-5"></span>**Transparenz** Schaltet die Transparenz zum Hintergrund an/aus

<span id="page-4-6"></span>**PDF-Schablonendruck** Erstellen einer PDF-Datei [\(Ausdruck](#page-5-4) erstellen)

## <span id="page-4-7"></span>**Messen**

Öffnet einen Dialog zum Messen von Länge und Flächeninhalt

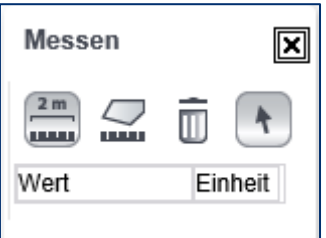

- Entfernung messen - Fläche messen - Messobjekte löschen

Ist der , Pfeil-Button' im Messen-Fenster aktiviert, werden keine Punkte/Linien gefangen.

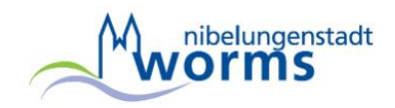

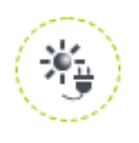

<span id="page-5-1"></span>**Solarkataster aufrufen** (Weiterleitung auf eine externe Seite)

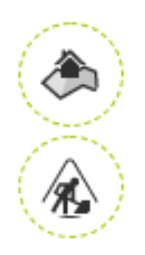

<span id="page-5-2"></span>**Bebauungspläne anzeigen** Zeigt das Thema "Bebauungspläne" an

<span id="page-5-3"></span><span id="page-5-0"></span>**Baustelleninformationssystem** Zeigt aktuelle Baustelleninformationen

## **PDF-Schablonendruck (Ausdruck erstellen)**

<span id="page-5-4"></span>PDF-Schablonendruck

Gibt den aktuellen Kartenausschnitt in einer PDF-Datei aus.

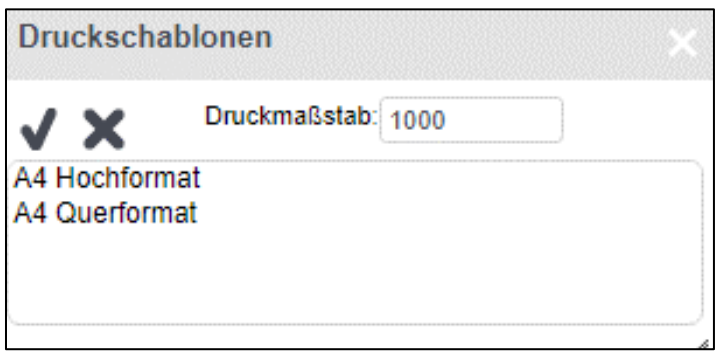

Wählen Sie zuerst das Format der Druckschablone (Din. A4 Hochformat oder Din. A4 Querformat) und den Druckmaßstab (zum Beispiel 1:1000)

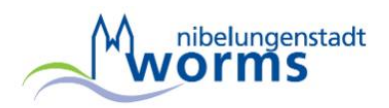

Nach der Bestätigung erscheint das Druckvorschaufenster:

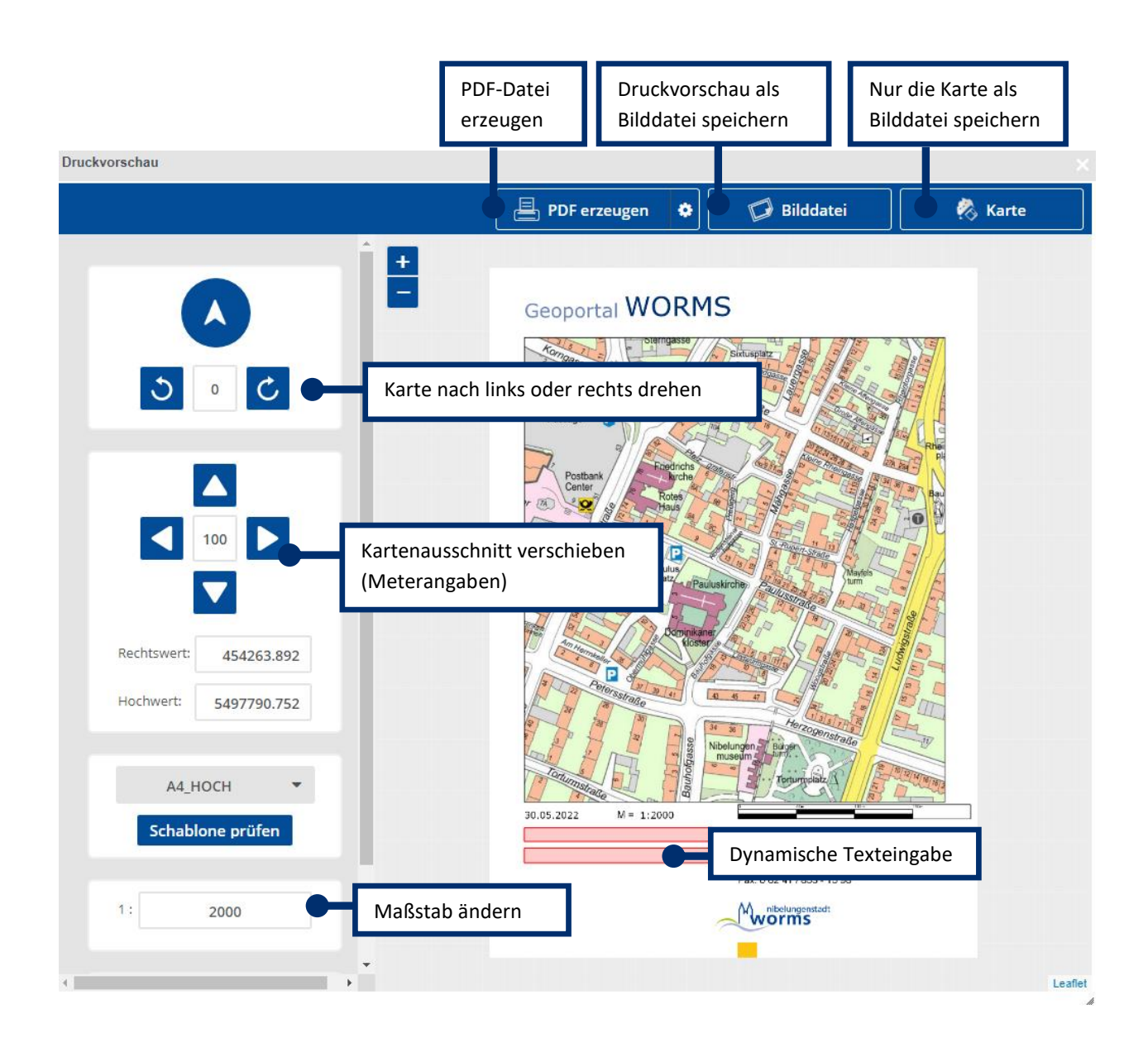

## **Hamburger-Menü, Menüpunkt "Anzeigen"**

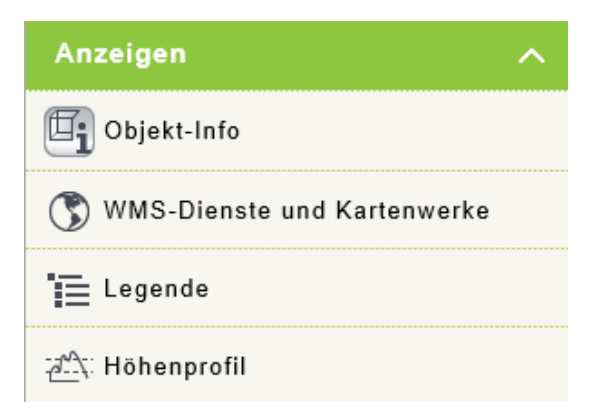

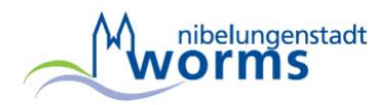

## <span id="page-7-0"></span>**Objekt-Info**

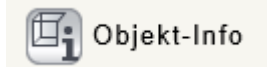

Über den , Infobutton' können direkt Objektinformationen (Fachdaten) abgerufen werden.

## <span id="page-7-1"></span>**WMS-Dienste und Kartenwerke**

## WMS-Dienste und Kartenwerke

Mit dieser Funktion können Web-Map-Services im Geoportal eingebunden und verwaltet werden. Weitere Informationen zu WMS-Diensten:<https://de.wikipedia.org/wiki/WMS>

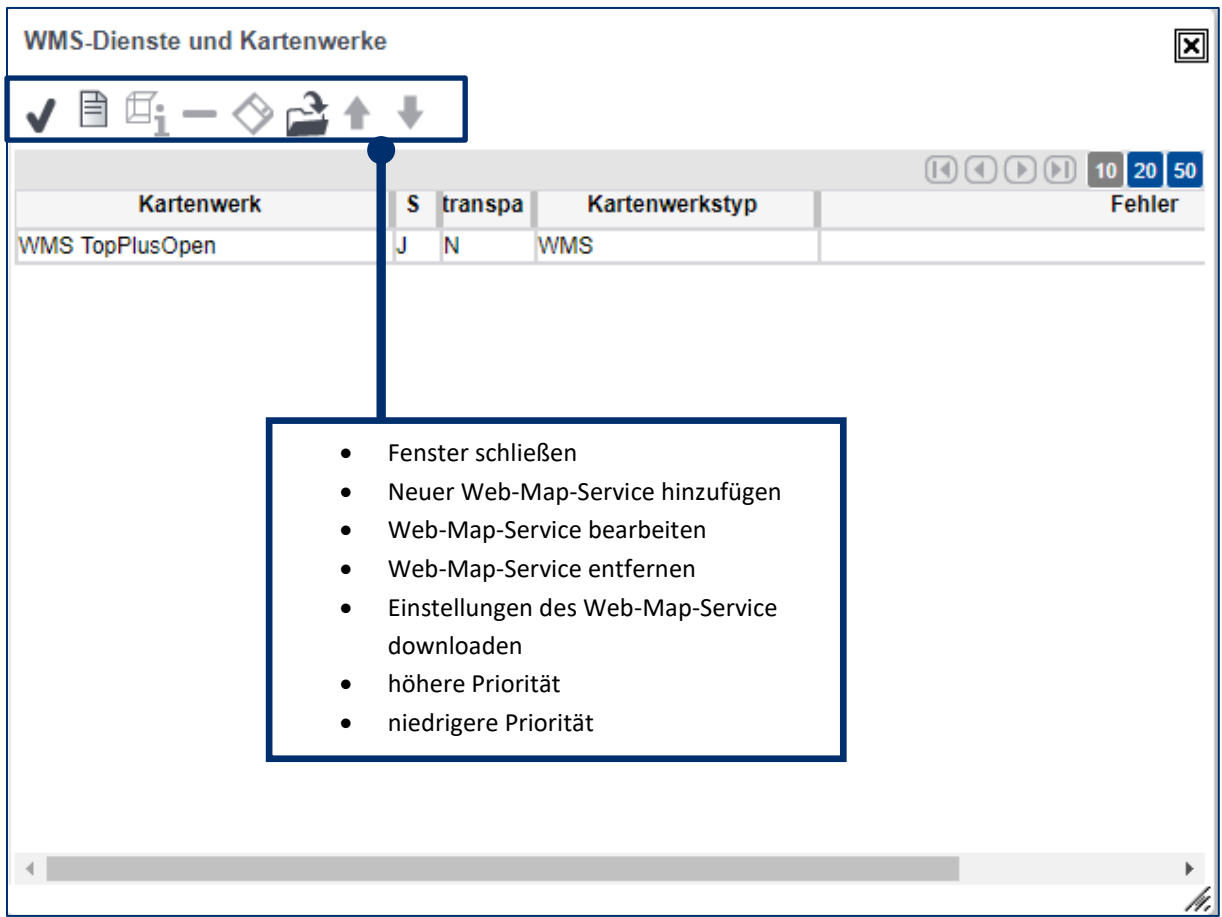

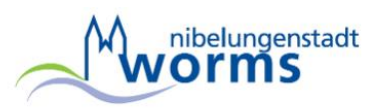

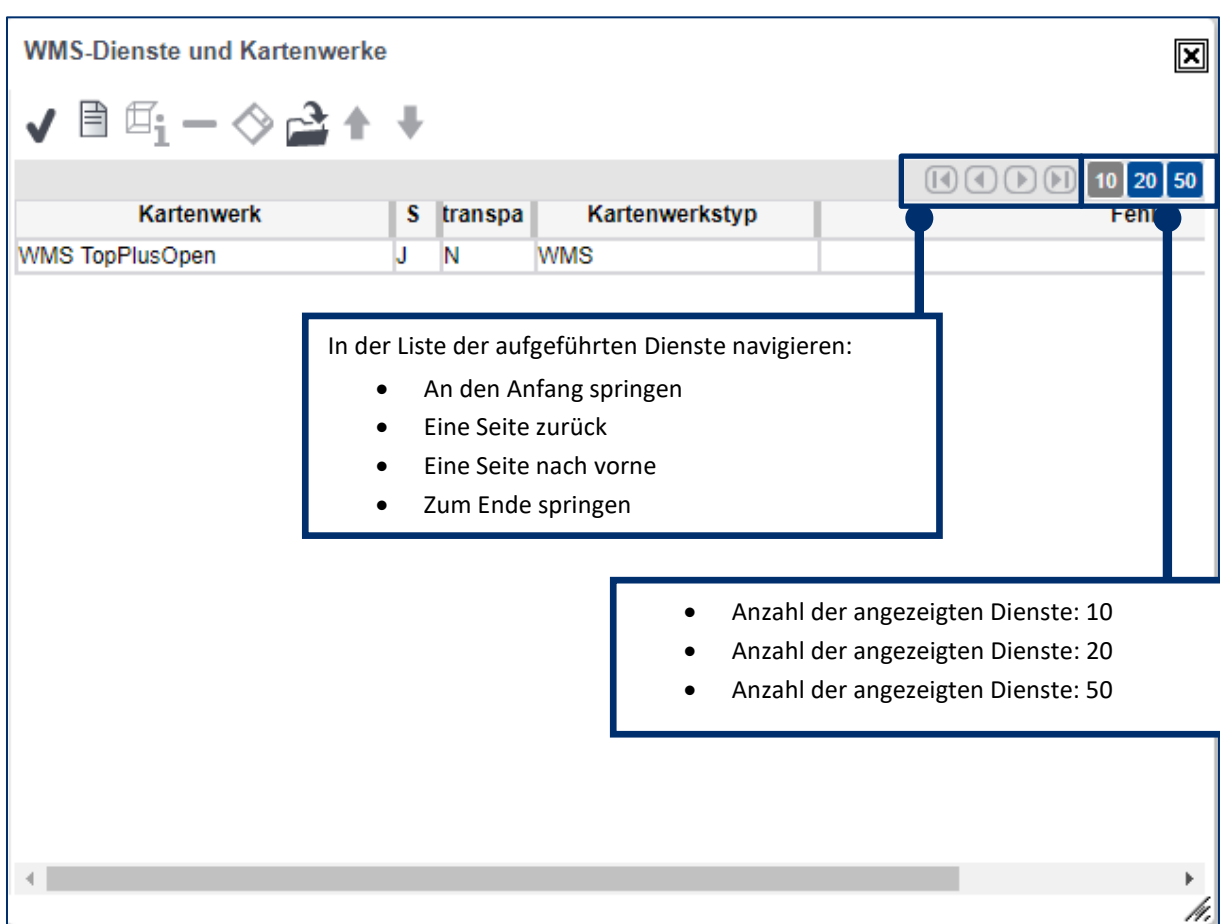

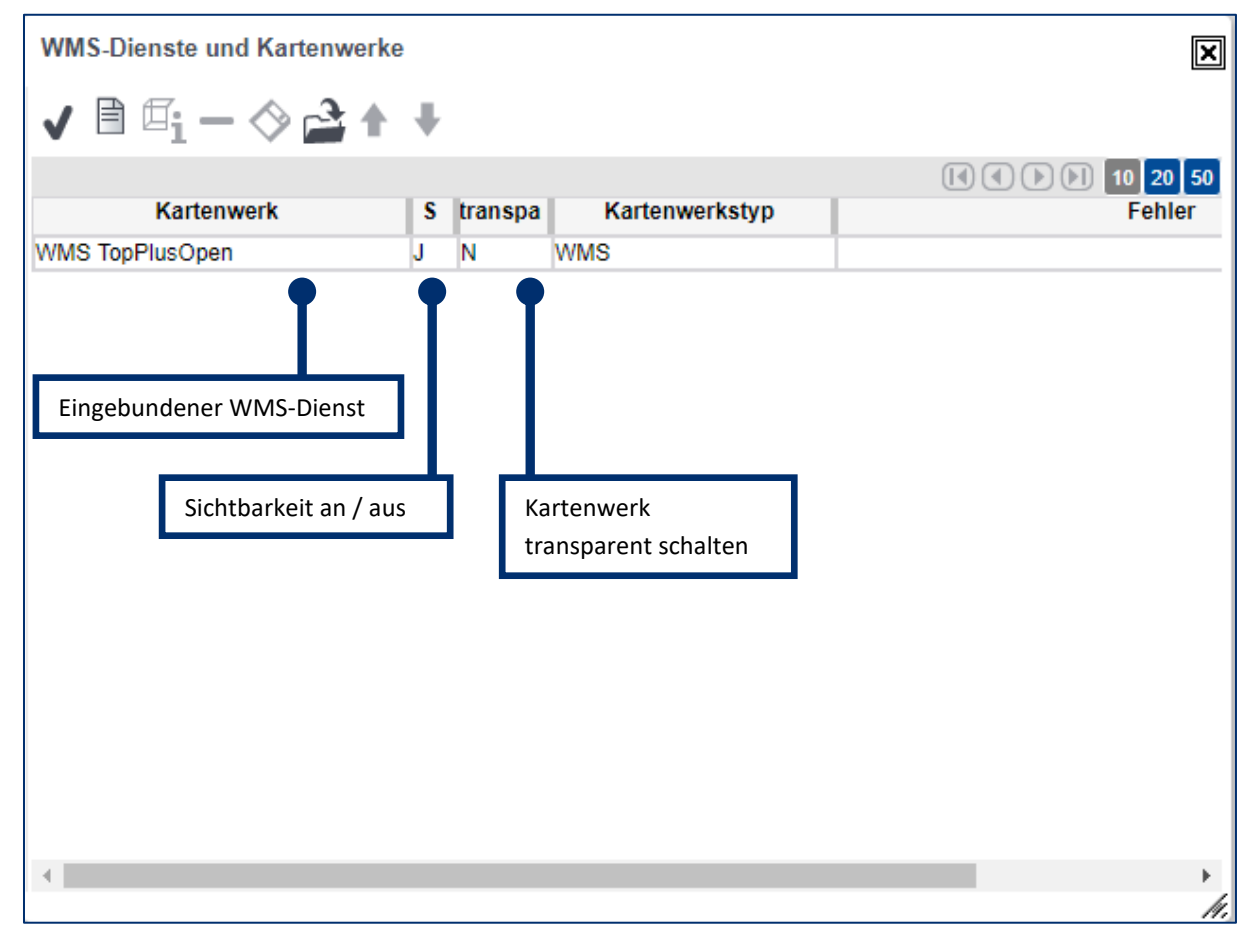

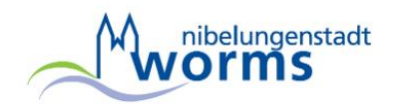

<span id="page-9-0"></span>**Legende**

 $\equiv$  Legende

Aufruf der Legende

#### <span id="page-9-1"></span>**Höhenprofil**

**AN: Höhenprofil** 

Höhenprofil ermitteln

#### **Bedienung**

- Absetzen der Stützpunkte / Profillinie digitalisieren: linke Maustaste
- beenden der Funktion und anzeigen der Höhenprofils: rechte Maustaste

## **Ergebnis**

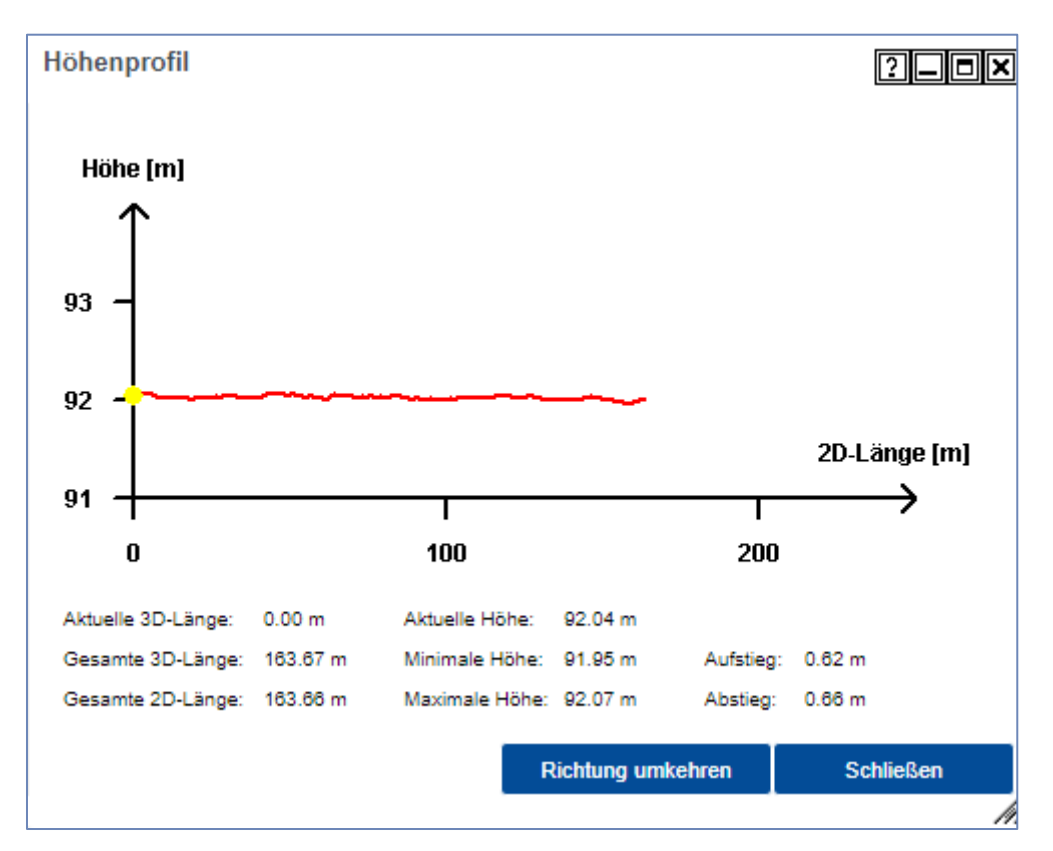

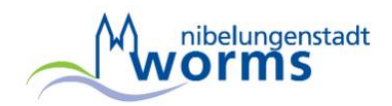

## <span id="page-10-0"></span>**Hamburger-Menü, Menüpunkt "Werkzeuge"**

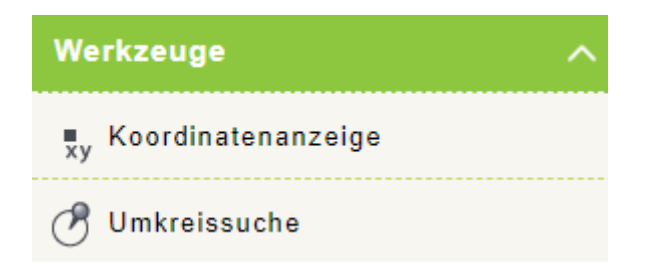

#### <span id="page-10-1"></span>**Koordinatenanzeige**

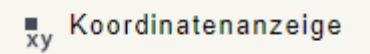

Nach Auswahl der Funktion klicken Sie auf einen beliebigen Punkt in der Karte, die Koordinaten werden angezeigt und können kopiert werden, das Koordinatensystem wird entsprechend den Einstellungen in der Statuszeile angezeigt:

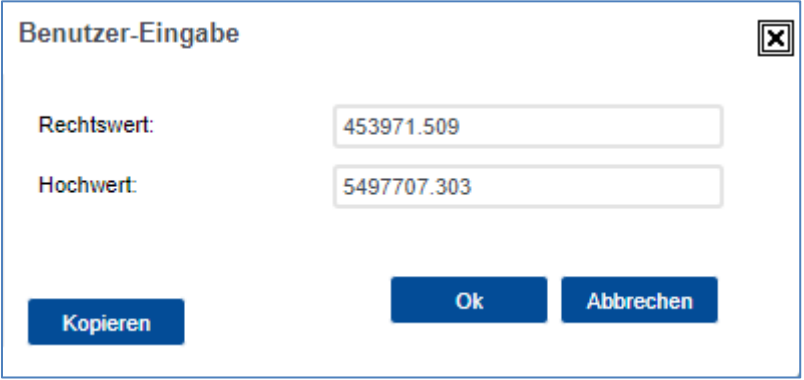

## <span id="page-10-2"></span>**Umkreissuche**

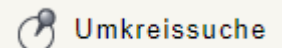

Finden Sie bestimmte Objekte in einem festgelegten Umkreis. Bestimmten Sie nach dem auswählen der Funktion Umkreissuche zunächst den Kreismittelpunkt (linke Maustaste) und bewegen die Maus von diesem Punkt weg. Die Funktion schließen Sie mit einem weiteren Klick durch die linke Maustaste ab.

Wählen Sie nun ein "Thema" und betätigen den Button [Starten].

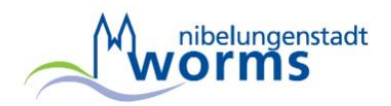

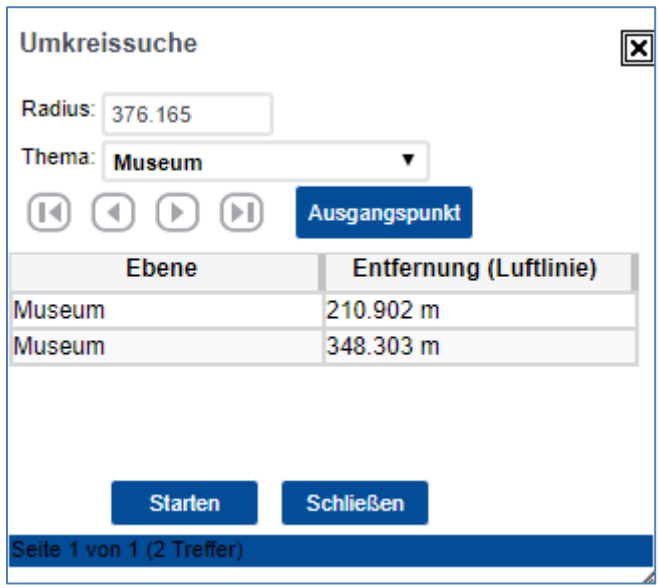

Die nächsten Objekte des Themas werden nun aufgelistet und können nacheinander angewählt werden (linke Maustaste).

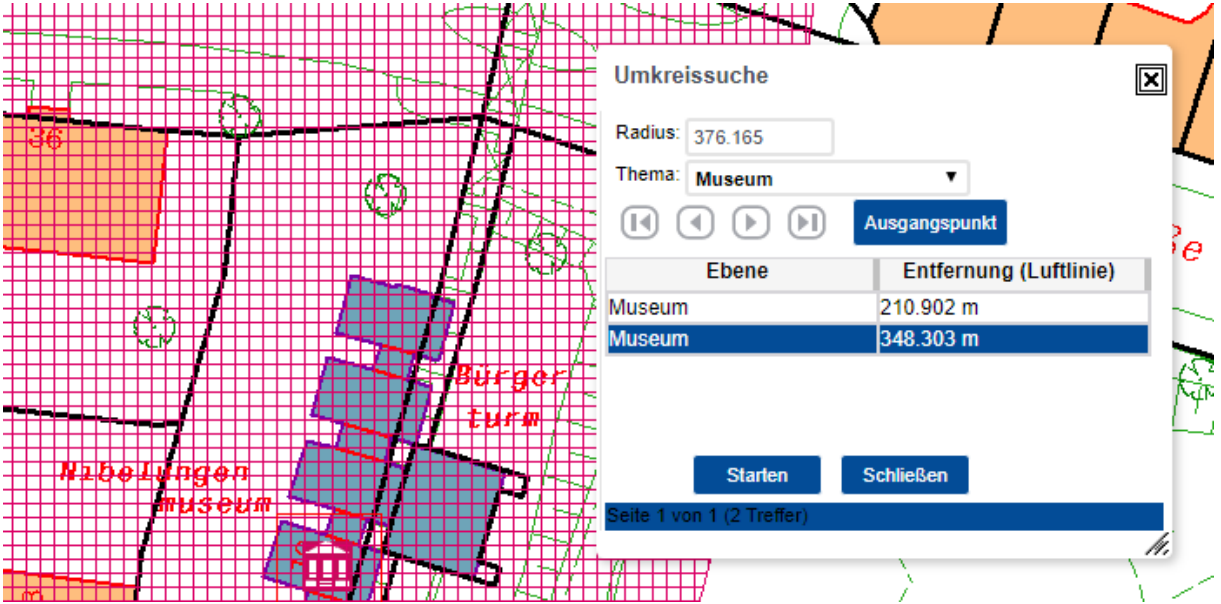

Ein Mausklick auf das entsprechende Symbol zeigt weitere Informationen zum Objekte oder ist mit einer entsprechenden Internetseite verlinkt.

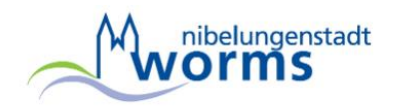

## <span id="page-12-0"></span>**Hamburger-Menü, Menüpunkt "Extras"**

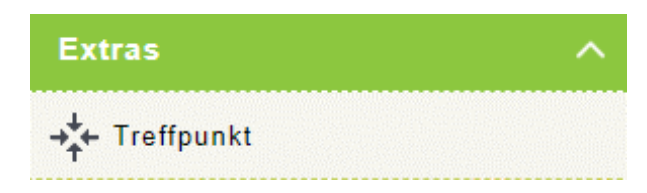

## <span id="page-12-1"></span>**Treffpunkt**

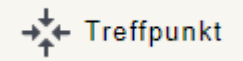

Wählen die Funktion "Treffpunkt". Klicken Sie den gewünschten Punkt im Kartenfenster an. Es erscheint ein neues Fenster mit dem Treffpunktlink:

Den Treffpunktlink können Sie in eine Email kopieren, als Link auf Ihrer Internetseite unterbringen oder direkt aus diesem Fenster heraus jemanden zusenden (das Captcha im unteren Bereich bitte berücksichtigen).

#### <span id="page-12-2"></span>**Hamburger-Menü, Menüpunkt "Hilfe"**

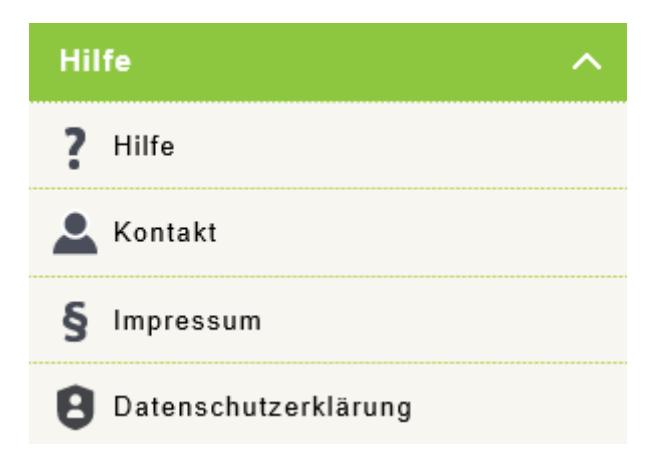

## <span id="page-12-3"></span>**Hilfe**

Eine Hilfedatei im PDF-Format (dieses Dokument).

## <span id="page-12-4"></span>**Kontakt**

<span id="page-12-5"></span>Führt Sie zu einem Kontaktformular der Stadtverwaltung [\(https://www.worms.de/de/kontakt/index.php\)](https://www.worms.de/de/kontakt/index.php)

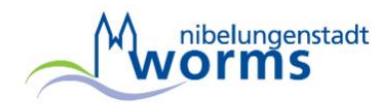

## **Impressum**

Impressum des Portals.

## <span id="page-13-0"></span>**Datenschutzerklärung**

Datenschutzerklärung der Inhalte auf der Wormser Internetseite.

## <span id="page-13-1"></span>**Statuszeile (unterer Bereich des Portals)**

<span id="page-13-2"></span>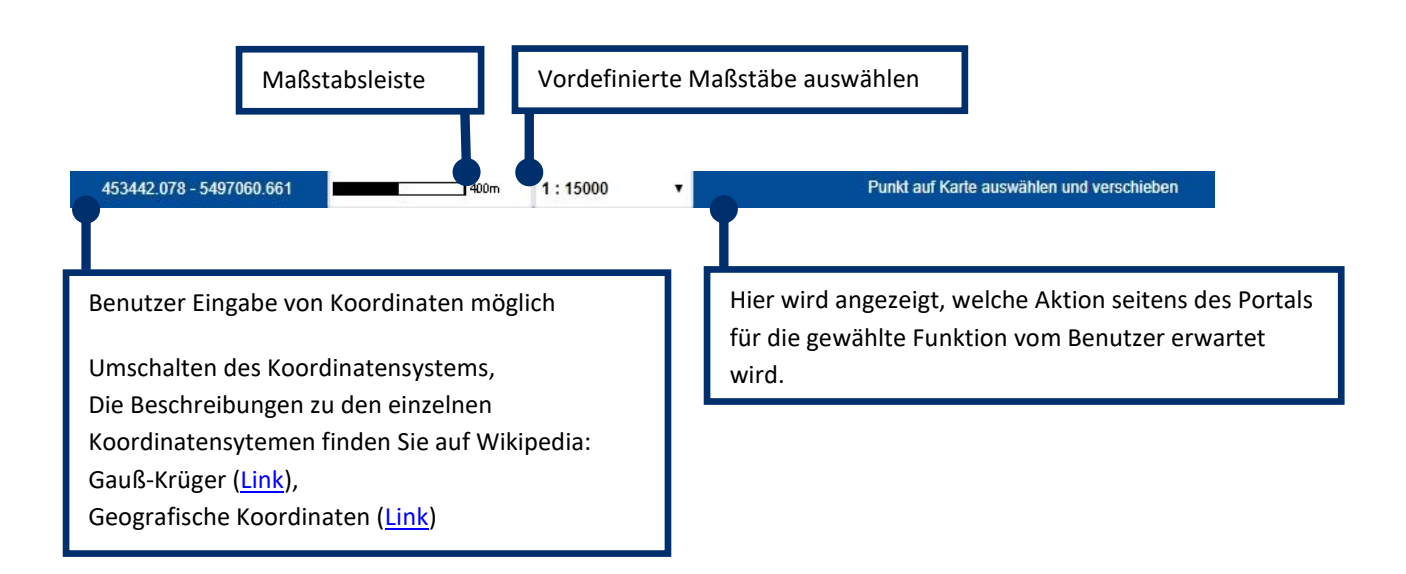

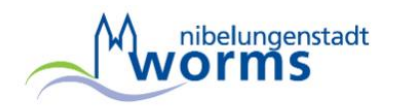

## <span id="page-14-0"></span>**Themen Auswahl, Suchcenter Themen Auswahl**

<span id="page-14-1"></span>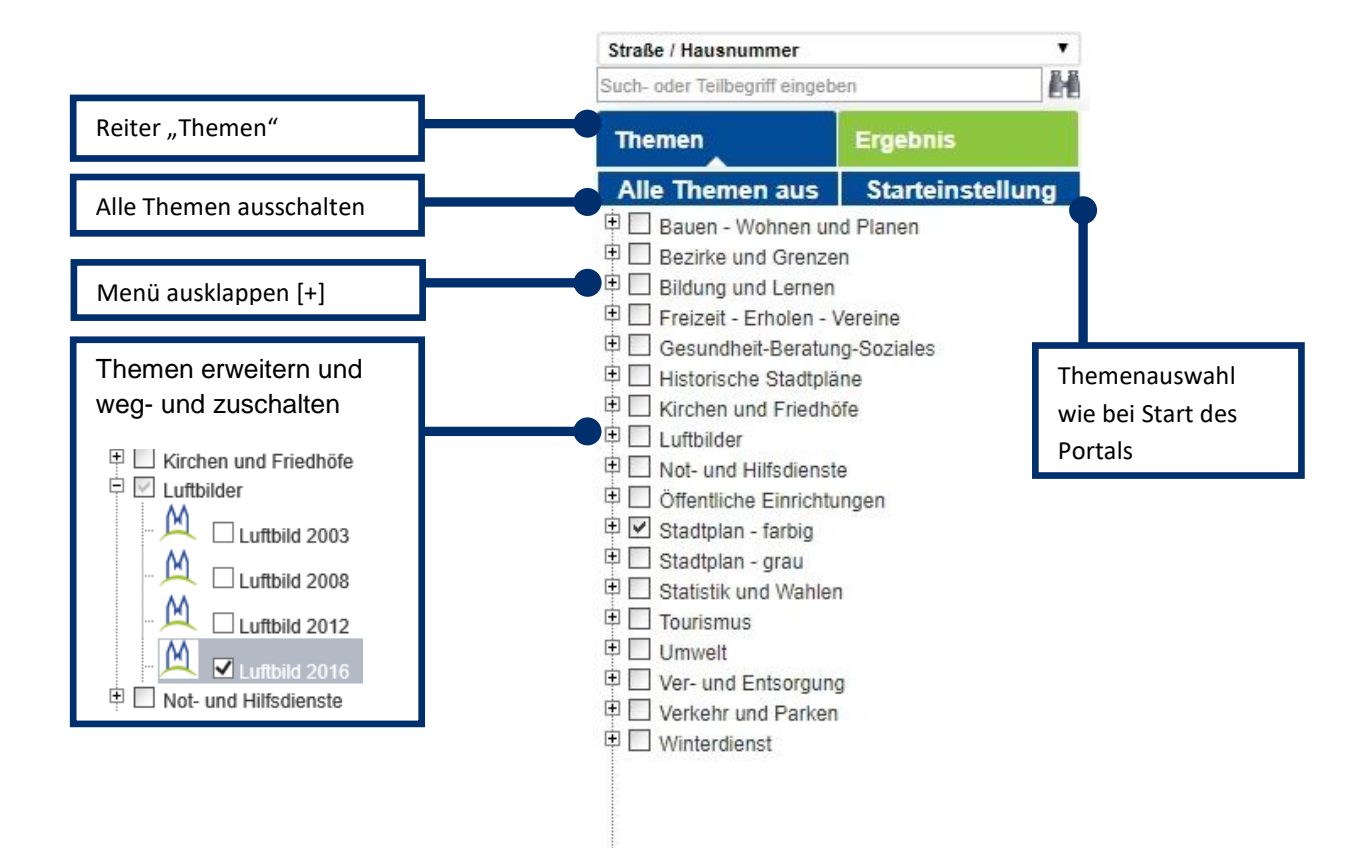

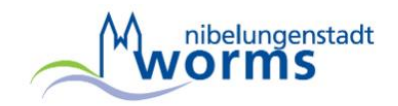

## **Suchcenter**

<span id="page-15-0"></span>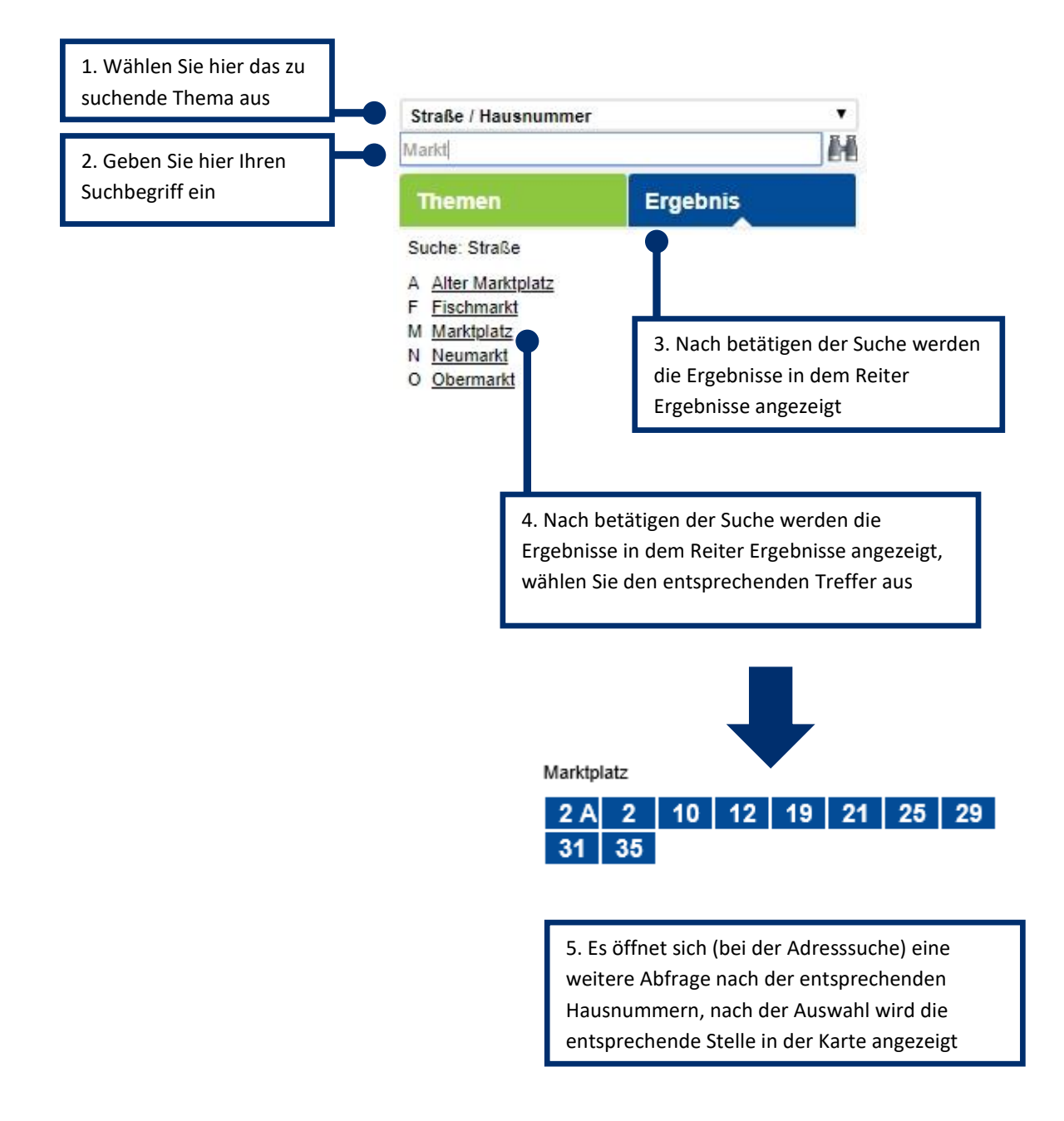

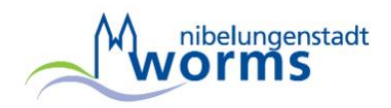

## **Redlining**

Mit den Redliningfunktionen können in der Kartenansicht Änderungswünsche, Anweisungen, Notizen etc. eingezeichnet werden.

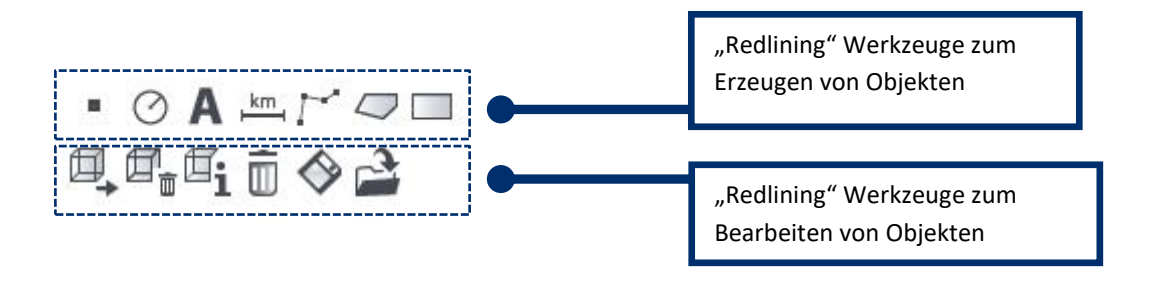

## **Redlining**

<span id="page-16-0"></span>Werkzeuge zum Erzeugen von Objekten

<span id="page-16-1"></span>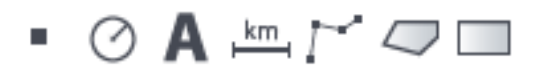

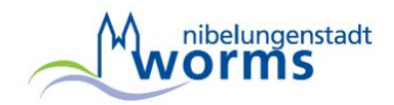

## **Punkt digitalisieren**

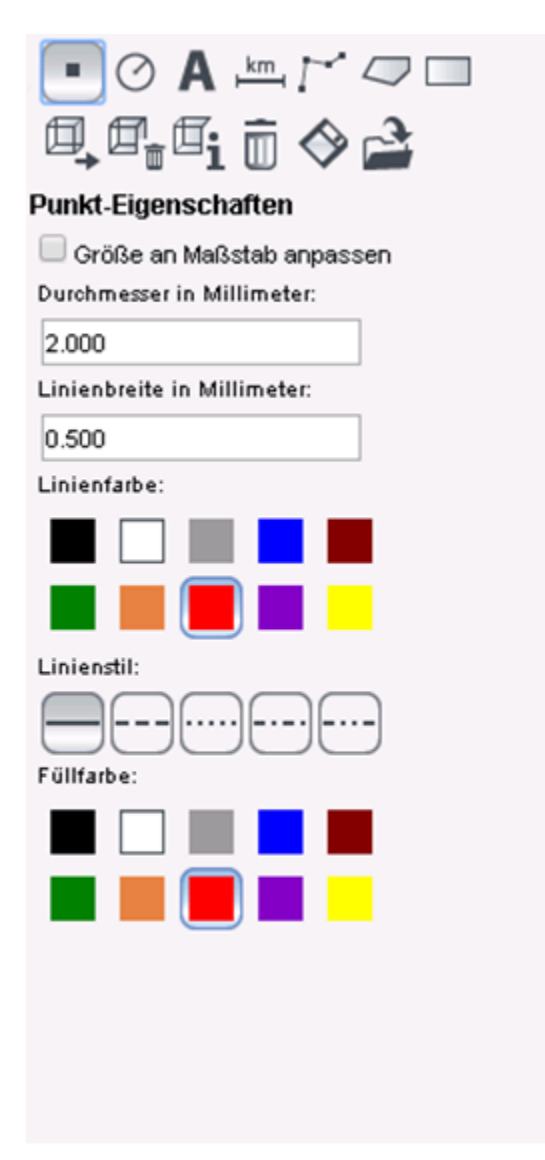

Die Funktion erlaubt das Einzeichnen eines Punktes in die Karte. Wählen Sie hierzu zuerst das Werkzeug "Punkt digitalisieren". Ein Klick mit der linken Maustaste zeichnet den Punkt in die Karte.

<span id="page-17-0"></span>**Kreis digitalisieren**

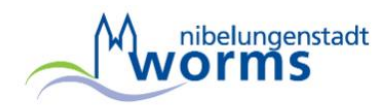

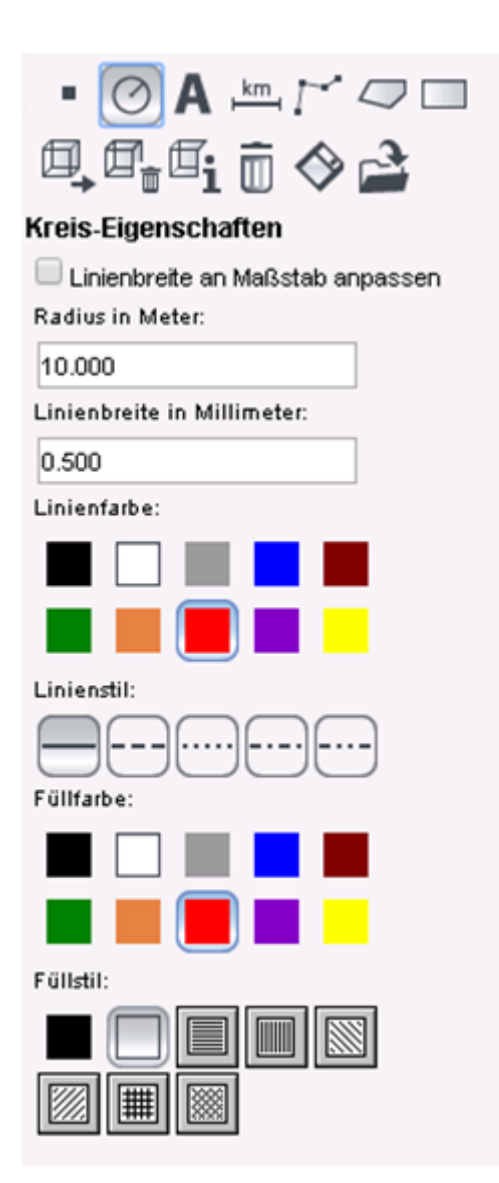

<span id="page-18-0"></span>Die Funktion erlaubt das Einzeichnen eines Kreises in die Karte. Wählen Sie hierzu zuerst das Werkzeug "Kreis aufziehen". Starten Sie das Aufziehen des Kreises durch Klick mit der linken Maustaste auf den Sollmittelpunkt in der Karte. Ziehen Sie die Maus bis der gewünschte Radius erreicht ist. Sobald Sie durch Klick mit der linken Maustaste den Radius bestätigen, öffnet sich ein Eingabefenster zur Bearbeitung des Radius.

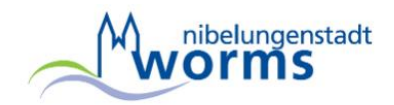

## **Text digitalisieren**

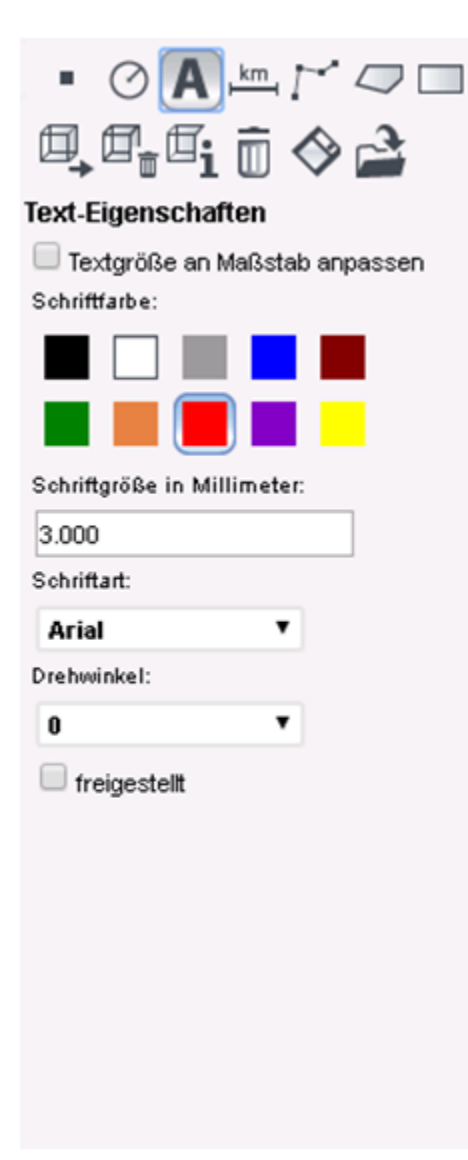

<span id="page-19-0"></span>Die Funktion erlaubt das Einzeichnen eines Textes in die Karte. Wählen Sie hierzu zuerst das Werkzeug "Eingeben von Texten". Klicken Sie mit der linken Maustaste in die Karte. um den Text zu platzieren. Es öffnet sich ein Eingabefenster zur Bearbeitung des Textinhaltes.

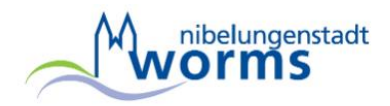

## **Bemaßung digitalisieren**

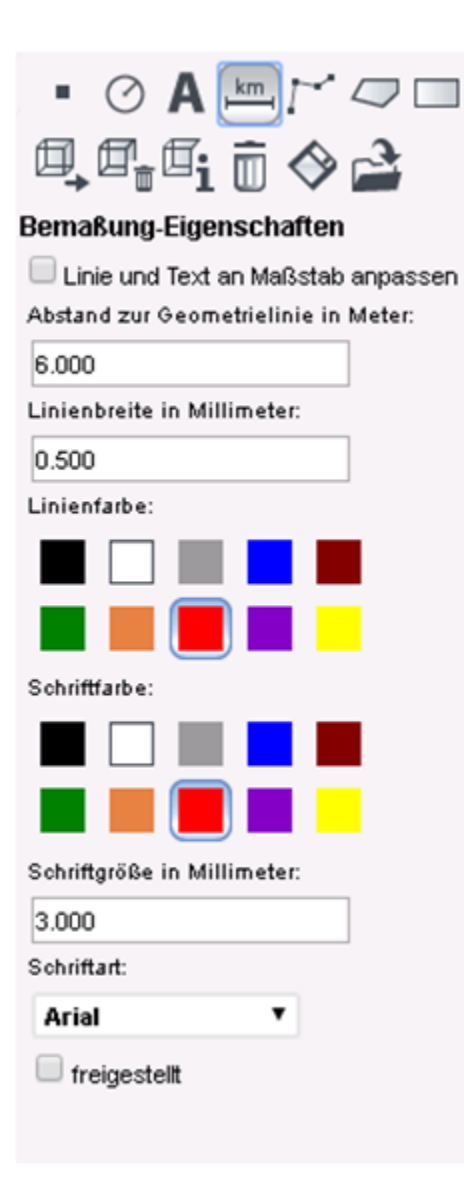

<span id="page-20-0"></span>Die Funktion erlaubt das Einzeichnen einer Längenbemaßung in die Karte. Wählen Sie hierzu zuerst das Werkzeug "Längenbemaßung". Setzen Sie den Start- und den Endpunkt für die Bemaßungslinie jeweils durch Klick mit der linken Maustaste. Danach wird der Kartenausschnitt neu geladen.

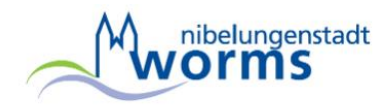

## **Polylinie digitalisieren**

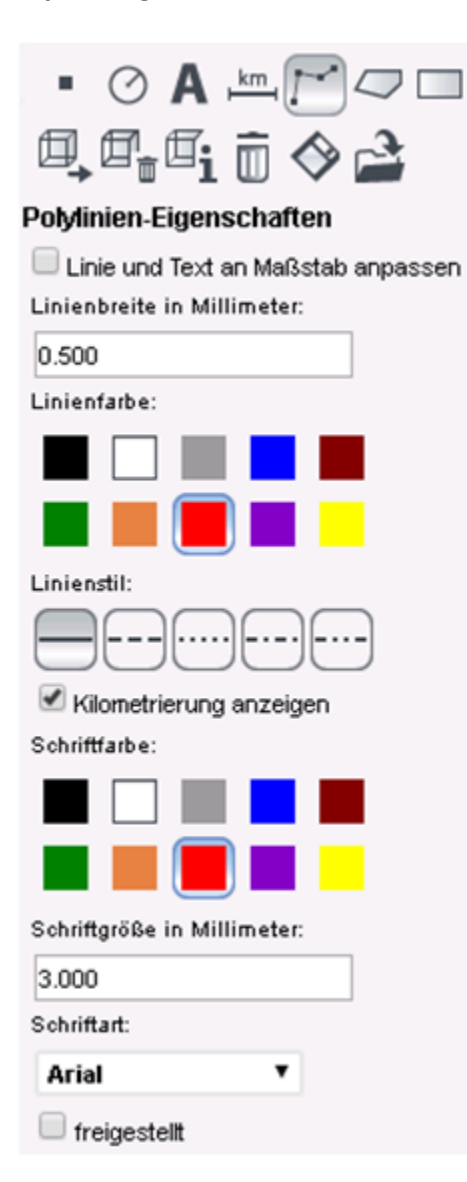

<span id="page-21-0"></span>Die Funktion erlaubt das Einzeichnen einer Polylinie in die Karte. Wählen Sie hierzu zuerst das Werkzeug "Polylinie digitalisieren". Setzen Sie den Startpunkt und weitere Stützpunkte der Polylinie jeweils durch Klick mit der linken Maustaste. Das Digitalisieren der Polylinie wird durch einen Klick mit der rechten Maustaste beendet.

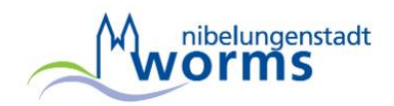

## **Fläche digitalisieren**

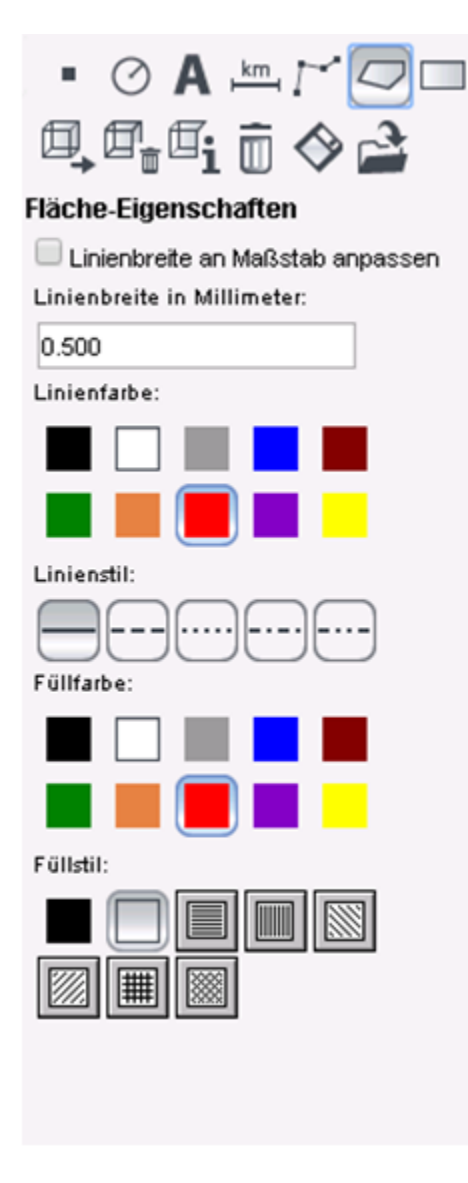

<span id="page-22-0"></span>Die Funktion erlaubt das Einzeichnen einer Fläche in die Karte. Wählen Sie hierzu zuerst das Werkzeug "Fläche digitalisieren". Setzen Sie den Startpunkt und weitere Stützpunkte der Fläche jeweils durch Klick mit der linken Maustaste. Das Digitalisieren der Fläche wird durch einen Klick mit der rechten Maustaste beendet.

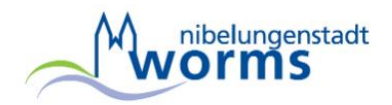

## **Rechteck digitalisieren**

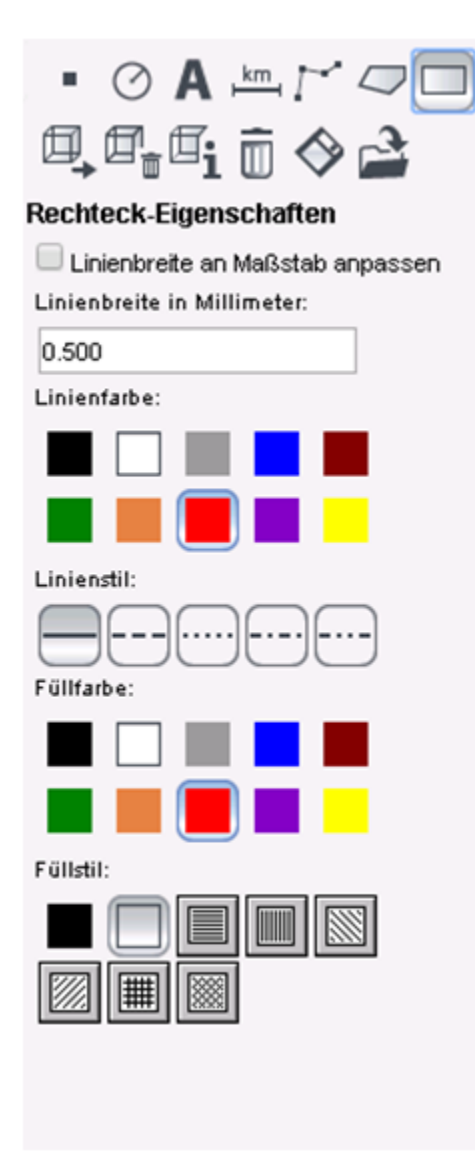

Die Funktion erlaubt das Einzeichnen eines Rechtecks in die Karte. Wählen Sie hierzu zuerst das Werkzeug "Rechteck digitalisieren". Setzen Sie einen beliebigen Eckpunkt des Rechtecks durch Klick mit der linken Maustaste und ziehen Sie das zu zeichnende Rechteck auf. Das Zeichnen des Rechtecks wird ausgelöst, wenn der diagonal gegenüberliegende Eckpunkt des Rechtecks durch Klick mit der linken Maustaste gesetzt wird.

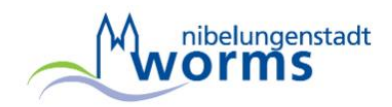

## **Redlining**

<span id="page-24-0"></span>Werkzeuge zum Bearbeiten von Objekten

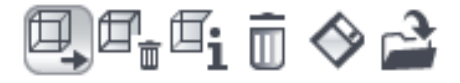

## <span id="page-24-1"></span>**Verschieben von einzelnen Redlining-Objekten**

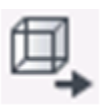

Diese Funktion erlaubt Ihnen ein Redlining-Objekt zu verschieben. Wählen Sie hierzu zuerst das Werkzeug "Objekt/Beschriftung verschieben". Selektieren Sie nun das zu verschiebende Objekt durch Klick mit der linken Maustaste. Das gefundene Objekt wird dann verschoben. Durch erneuten Klick mit der linken Maustaste wird das Objekt abgesetzt und der Kartenausschnitt neu geladen.

Wenn an der gewählten Position mehrere Redlining-Objekte existieren, wird eine Liste aller gefundenen Redlining-Objekte angezeigt. Selektieren Sie darin das gewünschte Redlining-Objekt und drücken Sie "Ok", um es auszuwählen.

## <span id="page-24-2"></span>**Löschen von einzelnen Redlining-Elementen**

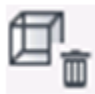

Diese Funktion erlaubt Ihnen das Löschen eines Redlining-Objektes. Starten Sie die Funktion durch Drücken des Schalters "Objekt löschen". Selektieren Sie nun das zu löschende Objekt durch Klick mit der linken Maustaste.

## <span id="page-24-3"></span>**Ändern der Redlining-Objekte**

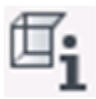

Diese Funktionalität erlaubt Ihnen, die Eigenschaften eines Redlining-Objektes zu ändern. Starten Sie die Funktion durch Drücken des Schalters "Objekt-Eigenschaften ändern". Selektieren Sie nun das zu ändernde Redlining-Objekt durch Klick mit der linken Maustaste. Im Multifunktionsbereich wird das Redlining-Objekt mit seinen aktuellen Eigenschaften dargestellt. Ändern Sie diese Eigenschaften nach Belieben. Um die Änderungen auszuführen, drücken Sie den Schalter "Übernehmen".

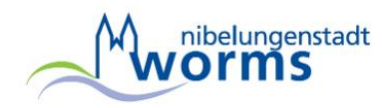

## <span id="page-25-0"></span>**Löschen aller Redlining-Objekte**

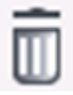

Mit der Funktion können alle Redlining-Objekte gelöscht werden. Wählen Sie hierzu zuerst das Werkzeug "Alle Objekte löschen". Nach dem Bestätigen der Sicherheitsabfrage werden die Redlining-Objekte gelöscht.

## <span id="page-25-1"></span>**Speichern der Redlining-Objekte**

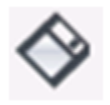

Die Funktion dient zum Speichern der digitalisierten Redlining-Objekte in einer Datei. Nach dem Aufruf der Funktion "Objekte speichern" öffnet sich ein Download-Dialog. Über den Menüpunkt 'Download' wird ein zweites Fenster zum Speichern der Datei geöffnet. Hier wählt man das Verzeichnis zum Speichern aus.

#### <span id="page-25-2"></span>**Laden gespeicherter Redlining-Objekte**

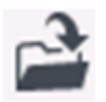

<span id="page-25-3"></span>Mit der Funktion werden gespeicherte Redlining-Daten in die CAIGOS-Globe-Sitzung geladen. Nach dem Aufruf der Funktion *'Objekte laden'* öffnet sich der Upload-Dialog. Die zu ladende Redlining-Datei wird mit *'Durchsuchen'* aus dem Dateisystem selektiert und mit "Anlage übernehmen" in die Kartenansicht geladen.

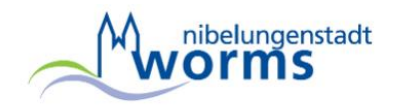

## **Übersichtskarte**

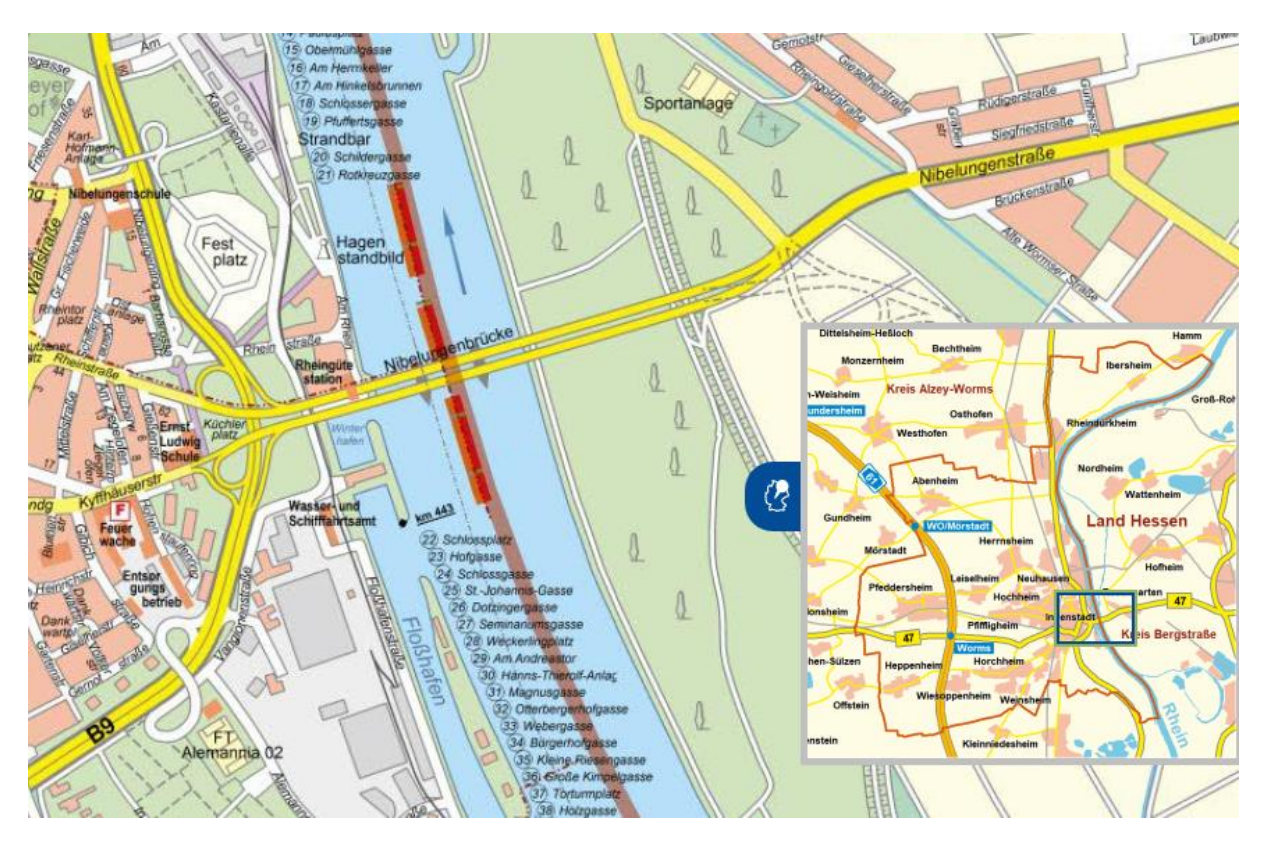

Blendet eine Übersichtskarte ein, durch anwählen eines Bereichs wird dieser in der Karte angezeigt:

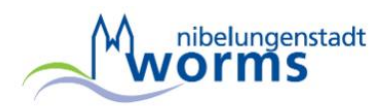

## <span id="page-27-0"></span>**Darstellung auf mobilen Endgeräten**

Das neue Layout des Geoportals unterstützt die Darstellung auf mobilen Endgeräten (**Android und iOS**).

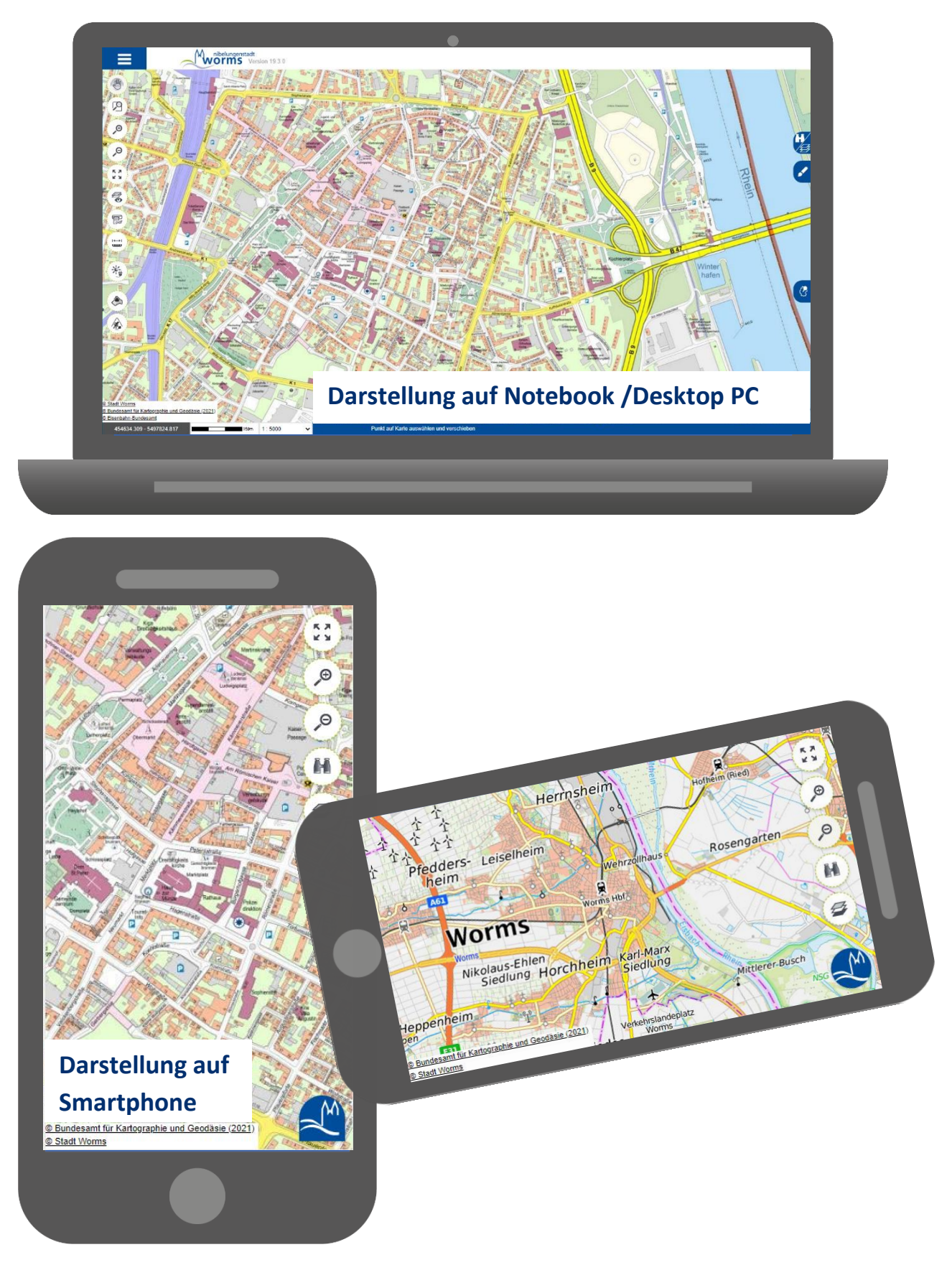

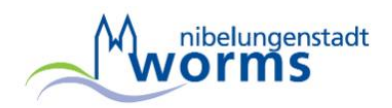

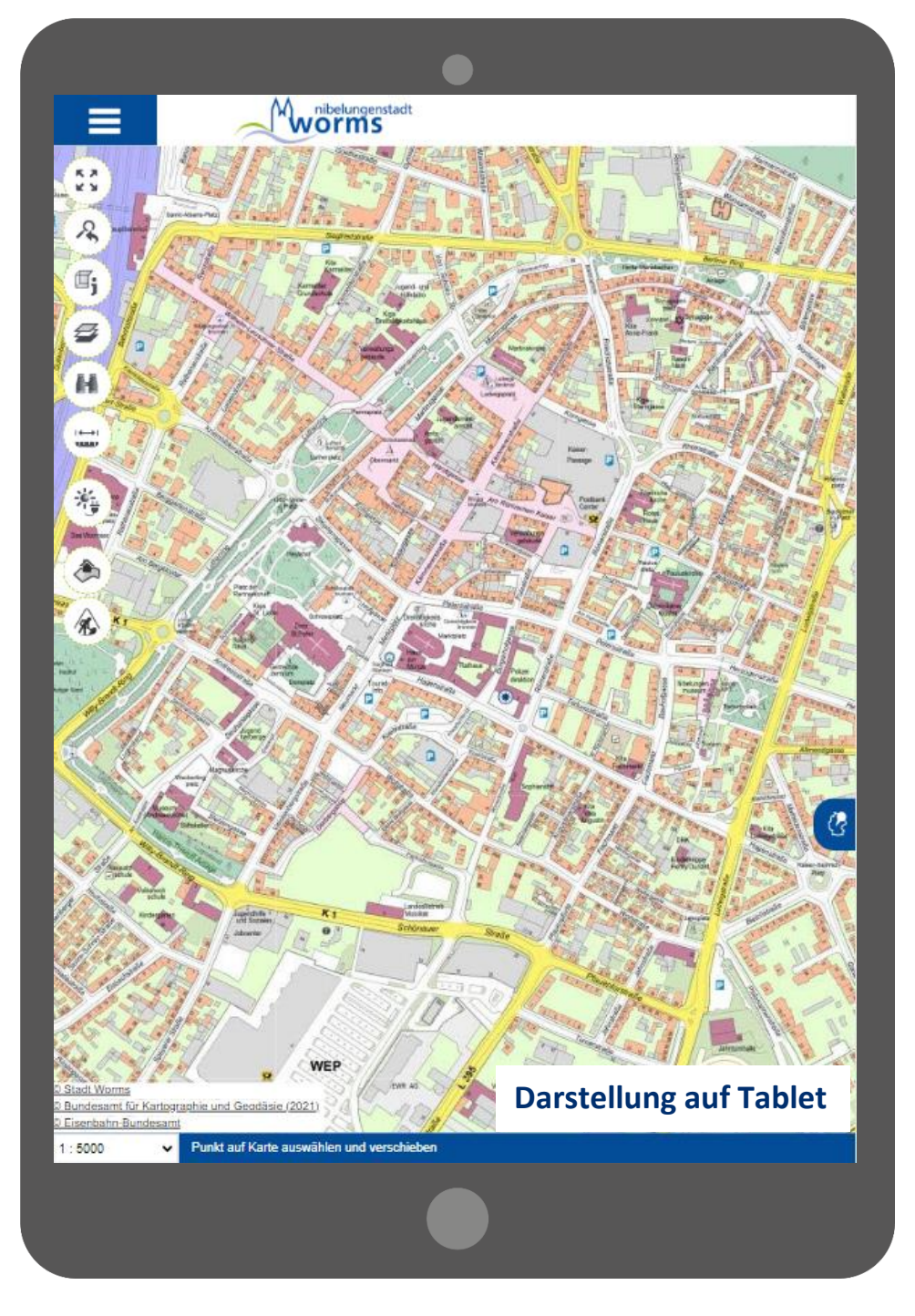